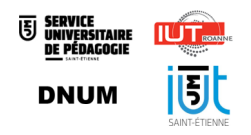

Guide des enseignants évaluateurs : utiliser son portfolio Karuta Kapc+

Date: Avril 2022

Auteur(s) : Service Universitaire de Pédagogie, IUT de Roanne, IUT de Saint-Étienne et Direction du Numérique

# Table des matières

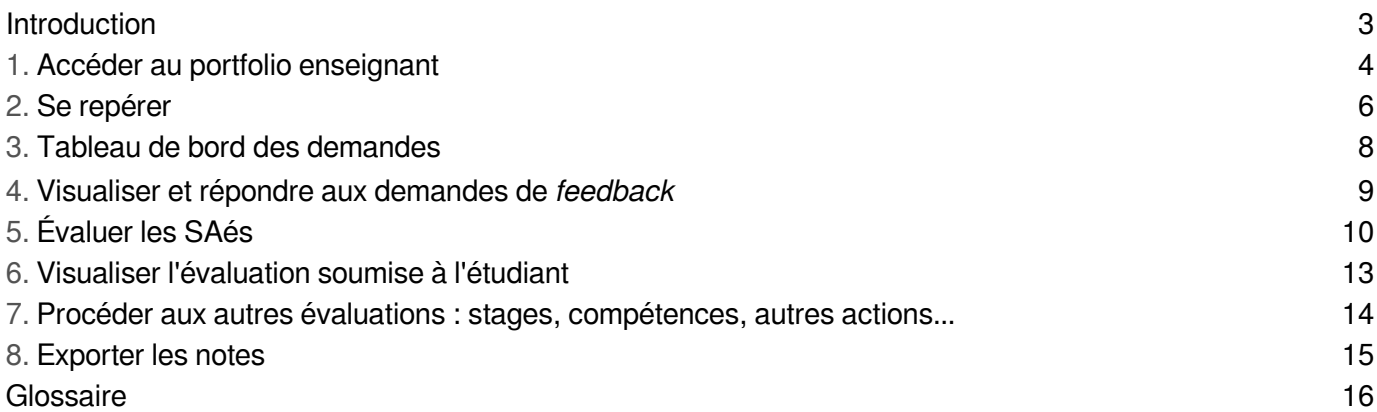

# <span id="page-2-0"></span>Introduction

Ce guide destiné  $\overline{\mathbb{N}}$  aux enseignants évaluateurs donne les étapes d'utilisation du portfolio pour évaluer les compétences des étudiants.

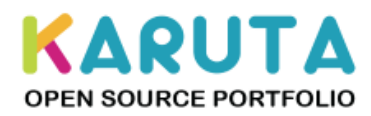

# <span id="page-3-0"></span>1. Accéder au portfolio enseignant

**1.** Se connecter à l'adresse de Karuta<sup>[\[https://karuta-q.univ-st-etienne.fr/karuta/karuta/htm/login.htm?](https://karuta-q.univ-st-etienne.fr/karuta/karuta/htm/login.htm?key=1a3753dfb47d615c979d2a360c1879048b45b03131cc3deb5afa408fcb196bd1)</sup> [key=1a3753dfb47d615c979d2a360c1879048b45b03131cc3deb5afa408fcb196bd1\]](https://karuta-q.univ-st-etienne.fr/karuta/karuta/htm/login.htm?key=1a3753dfb47d615c979d2a360c1879048b45b03131cc3deb5afa408fcb196bd1) avec ses identifiants UJM habituels via l'interface "Connexion avec un compte universitaire"

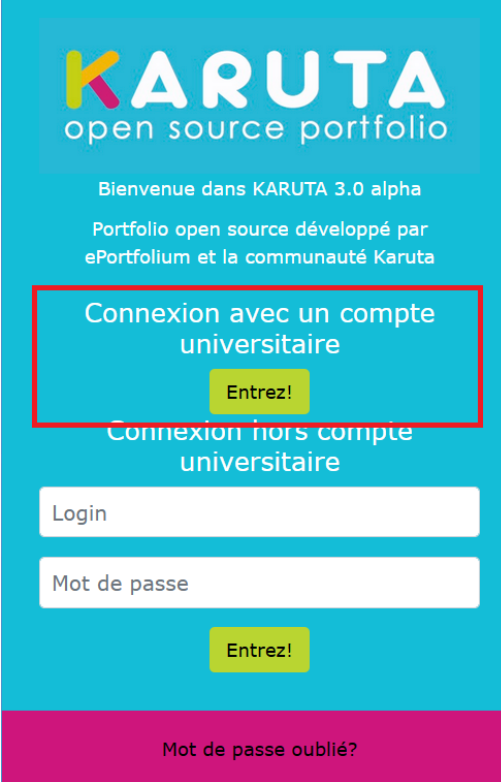

**2. Ouvrir le portfolio à son nom-prénom** pour accéder à son portfolio évaluateur, si vous avez accès à plusieurs portfolios (répertoires de Saés, etc.)

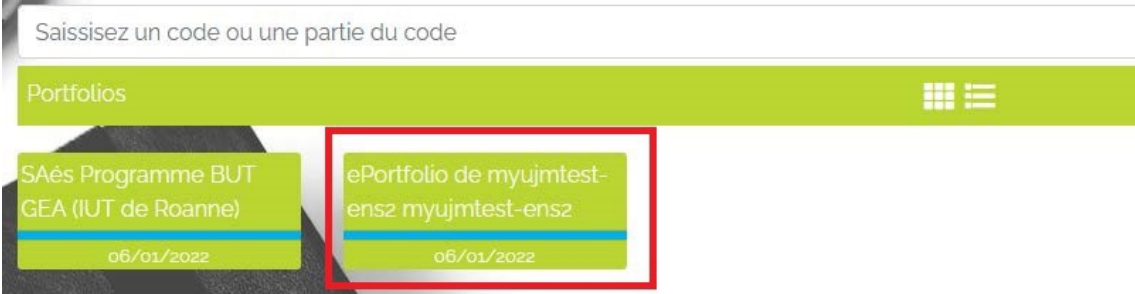

#### **Bonnes pratiques** ⚠

- Si les modifications effectuées n'apparaissent pas, penser à rafraîchir la page avec le bouton présent en haut à droite de l'écran. C
- Pour revenir à la page précédente et naviguer dans les pages du portfolio, utiliser le menu cliquable de gauche, ou la flèche  $\leftarrow$  en haut à gauche et non les boutons suivant-précédent du navigateur. Pour revenir à la page d'accueil de votre ePortfolio - ou retourner aux choix de vos

différents portfolios le cas échéant, utiliser le pictogramme de la maison en haut à gauche

de l'écran.

# <span id="page-5-0"></span>2. Se repérer

# Vue d'ensemble du portfolio enseignant

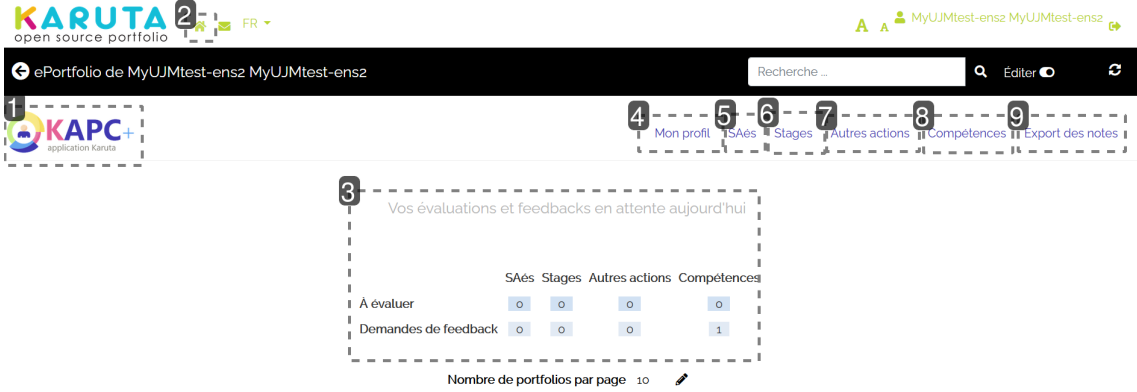

## **1.**

Retour à l'accueil du portfolio

## **2.**

Retour à l'accueil de Karuta (accès aux différents portfolios auxquels on est associé : par exemple, répertoire de SAés...)

## **3.**

Tableau de bord des demandes d'évaluation et de *feedback* en cours.

## **4.**

Pour modifier ses nom-prénom.

# **5.**

SAés<sup>[\[p.16\]](#page-15-1)</sup> permet d'accéder à toutes les demandes des étudiants liées aux SAés :

- visualiser les demandes en cours ;
- échanger avec ses collègues avant d'évaluer les portfolios étudiants ;
- envoyer des commentaires, des appréciations et des notes ;
- visualiser les évaluations réalisées et *feedbacks* <sup>[\[p.16\]](#page-15-2)</sup> envoyés.

### **6.**

Stages permet d'accéder aux mêmes fonctionnalités d'évaluation que les SAés, mais uniquement pour l'évaluation et les *feedbacks* sur les stages.

## **7.**

Autres actions permet d'accéder aux mêmes fonctionnalités d'évaluation que les SAés et les stages, mais uniquement pour d'autre[s](#page-15-3) actions<sup>[p.16]</sup> (activités sportives, associatives, etc.) que les étudiants auraient ajoutées dans leur portfolio.

## **8.**

Compétences permet d'accéder aux mêmes fonctionnalités d'évaluations que les SAés, stages et autres actions. Cette partie permet à l'étudiant :

- de compléter l'évaluation des **compétences issues du référentiel de la formation** par l'analyse d'expériences extracurriculaires par ex.
- d'évaluer **des compétences transversales ou spécifiques** non évoquées dans le référentiel de compétences du BUT

## **9.**

L'export des notes permet de récupérer les notes données aux étudiants sur les SAés ou les notes de stages en format .csv<sup>[\[p.16\]](#page-15-4)</sup>, avec la possibilité de filtrer la période d'évaluation, pour limiter le nombre de notes exportées.

# <span id="page-7-0"></span>3. Tableau de bord des demandes

## **Vérifier dans le tableau de bord le nombre d'évaluations et** *feedbacks* **à réaliser**

Vous accédez à une visualisation du nombre de demandes d'évaluations ou de *feedbacks* <sup>[\[p.16\]](#page-15-2)</sup> issues des portfolios étudiants, sur leurs SAés<sup>[\[p.16\]](#page-15-1)</sup>, leur(s) stage(s), les compétences ou d'éventuelles autres actions<sup>[\[p.](#page-15-3)</sup> . [16\]](#page-15-3)

Vos évaluations et feedbacks en attente aujourd'hui

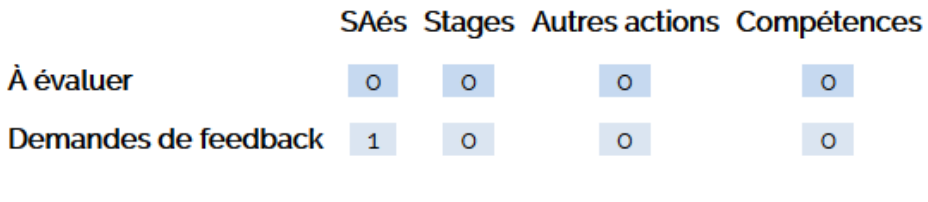

Nombre de portfolios par page  $10 \in \mathcal{L}$ 

# <span id="page-8-0"></span>4. Visualiser et répondre aux demandes de *feedback*

La rubrique SAé permet d'accéder aux fonctionnalités d'évaluation des SAés. Chaque étudiant peut solliciter les enseignants évaluateurs associés à chaque Saé, en demandant un simple *feedback* ou une évaluation. Lorsqu'un étudiant demande un *feedback* depuis une SAé, les différentes remontées dans le portfolio enseignant sont les suivantes :

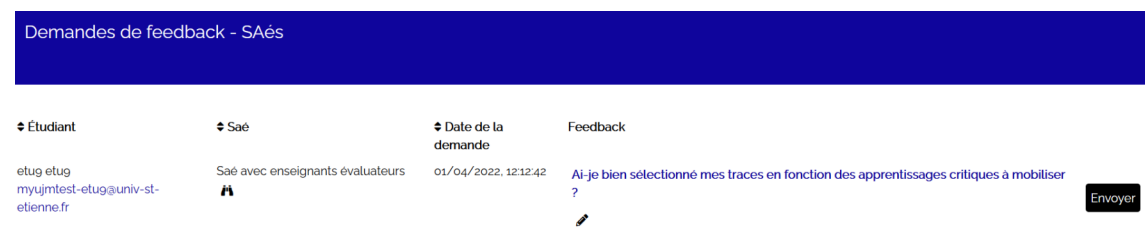

- Le pictogramme *i*n permet d'accéder à l'aperçu de la partie du portfolio de l'étudiant à évaluer.
- Le crayon sous la question de l'étudiant va permettre de rédiger le retour de l'enseignant.
- $\bullet$  Le bouton  $\boxed{\text{Envoyer}}$  permet d'envoyer le commentaire à l'étudiant.

#### **Attention** ⚠

Le commentaire soumis sera signé et horodaté de la même façon dans le portfolio d'enseignant et dans le portfolio de l'étudiant.

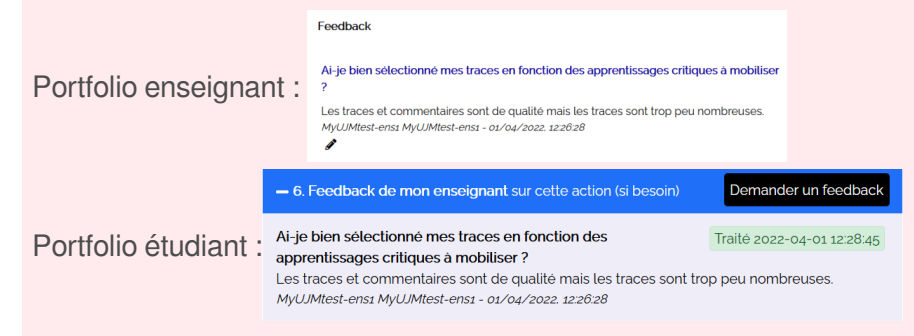

#### **Complément** +

Le commentaire soumis à l'étudiant est à retrouver dans la partie "Feedback répondu", et récapitule les échanges.

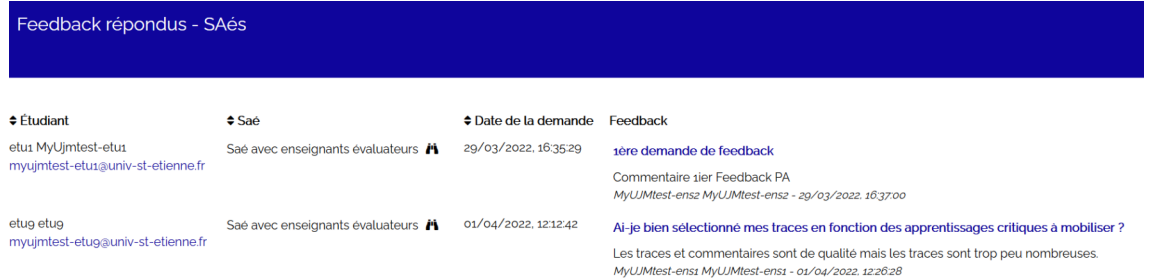

# <span id="page-9-0"></span>5. Évaluer les SAés

# Visualiser et répondre aux demandes d'évaluation des étudiants.

# **SAés à évaluer**

L'évaluation se caractérise via 2 rubriques distinctes : SAés à évaluer et SAés soumises.

Lorsqu'un étudiant demande une évaluation de sa SAé depuis son portfolio, sa demande sera visible dans la rubrique "SAés à évaluer" du portfolio enseignant.

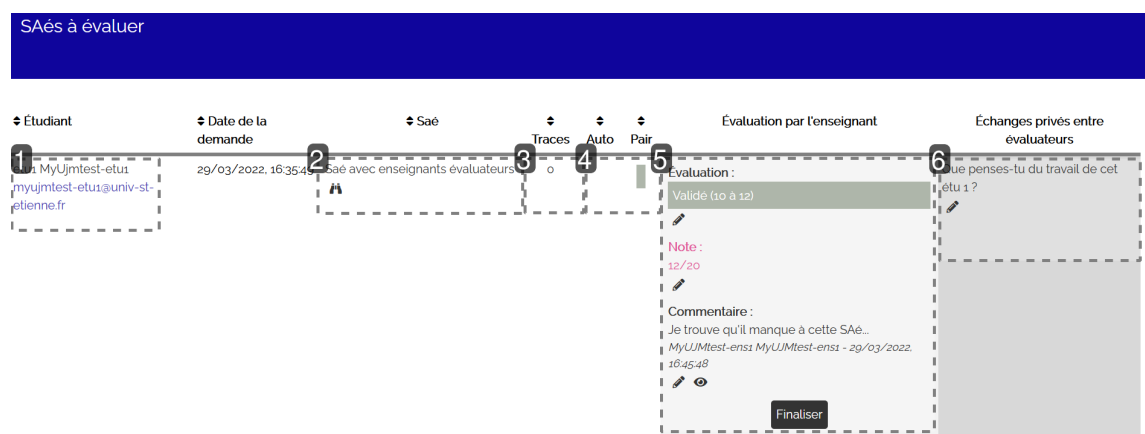

# **1.**

Liste des étudiants ayant fait une demande d'évaluations de SAés, avec la possibilité à l'enseignant évaluateur d'envoyer un mail à l'étudiant demandeur.

# **2.**

Liste des SAés sur lesquelles les étudiants demandent les évaluations.

# **3.**

Nombre de traces déposées par l'étudiant sur cette SAé.

## **4.**

Résultat des autres évaluations effectuées soit par l'étudiant lui-même (colonne "auto"), soit par un pair<sup>[\[p.16\]](#page-15-5)</sup> (colonne "pair"), soit par un tuteur pro<sup>[p.16]</sup> (colonne "tuteur pro" le cas échéant).

# **5.**

Zone où l'évaluation par l'enseignant sera réalisée. Il est alors possible de :

choisir un niveau de validation

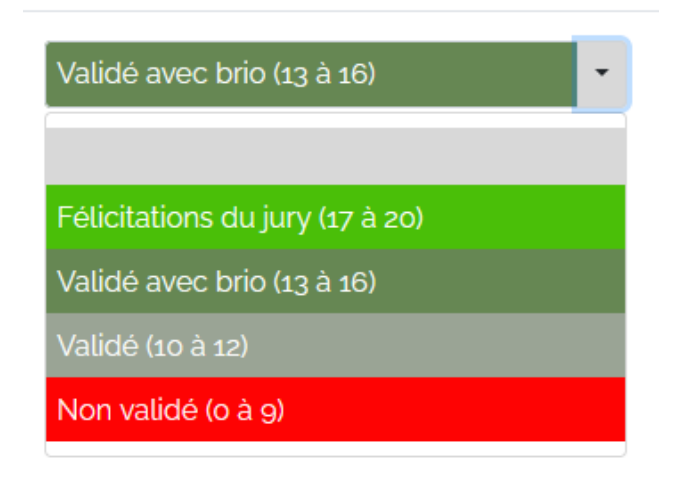

- mettre une note sur 20 avec le crayon
- ajouter un commentaire et choisir de le masquer ou pas ( $\mathbf{\odot}$  signifie que le commentaire n'est pas visible par l'étudiant) lors de la finalisation de l'évaluation.
- $\bullet$  Le bouton  $\boxed{\text{Finaliser}}$  permet de clôturer l'évaluation pour l'étudiant, qui ne pourra plus faire de demandes d'évaluation ni de *feedback*, et ne pourra pas modifier ses traces sur la SAé.

#### **Attention** ⚠

### **L'étudiant voit sa note et son appréciation dans son portfolio avant la finalisation de l'évaluation** !

Si vous avez un doute sur l'évaluation d'un étudiant, utilisez la partie "échanges privés entre évaluateurs" pour faire vos propositions sans que l'étudiant n'ait de remontée dans son portfolio.

#### **Conseil** ⊕

Il est conseillé d'harmoniser la manière dont vous évaluez les SAés du BUT. Si une SAé comporte des notes et des appréciations, alors toutes les SAés devront être évaluées selon le même mode.

#### **Remarque** Ø

- Le seuil de réussite et la note ne sont pas synchronisés automatiquement. Il est nécessaire de bien vérifier la cohérence entre ces deux informations. Par exemple, lorsque vous choisissez la note de 13, bien associer l'appréciation du seuil de réussite correspondant, en l'occurrence "validé avec brio" .
- Les choix seront établis en fonction d'une grille de critère que vous aurez prédéfinie.

### **6.**

Espace d'échange entre enseignants évaluateurs, qui n'est pas visible par l'étudiant.

#### **Conseil**  $\bullet$

Cette zone est un éditeur de texte simple : il est conseillé de mettre son nom / prénom devant son message pour que les autres évaluateurs identifient l'auteur.

# <span id="page-12-0"></span>6. Visualiser l'évaluation soumise à l'étudiant

### **Rubrique SAés évaluées**

Lorsque la ou les évaluations ont été finalisées et soumises à l'étudiant (cf. ci-dessus), elles sont automatiquement reportées dans la rubrique "SAés évaluées", dont les champs sont identiques à la rubrique précédente :

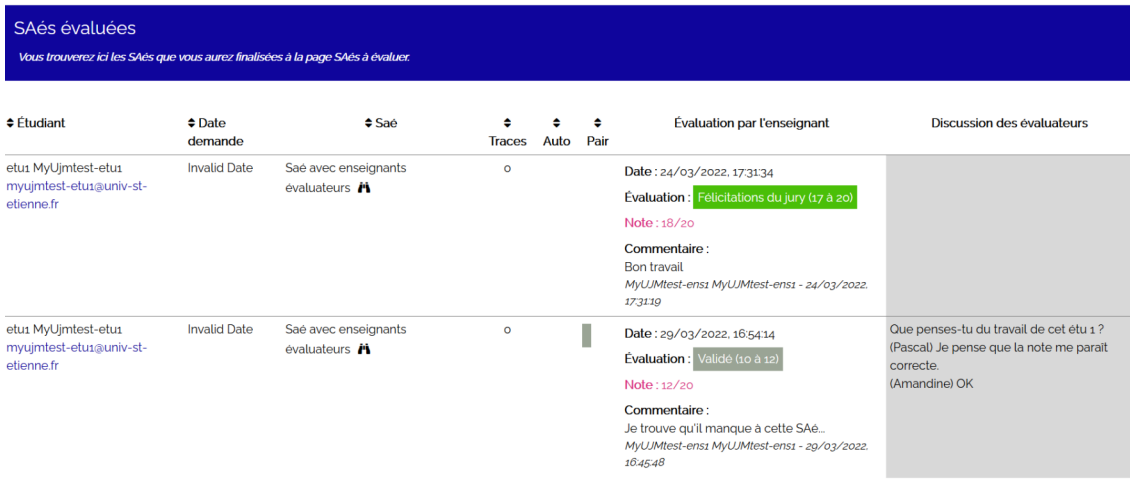

# <span id="page-13-0"></span>7. Procéder aux autres évaluations : stages, compétences, autres actions...

# Évaluer le ou les stage(s)

Pour faire le suivi du stage, l'étudiant peut faire **les mêmes sollicitations aux enseignants évaluateurs** (sélectionnés par l'étudiant parmi une liste d'enseignants prédéfinie) que pour les SAés ou les compétences directement : par une demande de *feedback* ou une ou plusieurs demandes d'évaluation.

# Évaluer la ou les autre(s) action(s) et les compétences

Les parties Autres Actions et Compétences proposent les mêmes sous-rubriques que la partie SAé ou Stages : il est possible pour l'étudiant de demander **un feedback ou des évaluations de différents types** (auto-évaluation, par l'enseignant, par les pairs ou par le tuteur professionnel) **par action ou par niveau de compétence**.

# <span id="page-14-0"></span>8. Exporter les notes

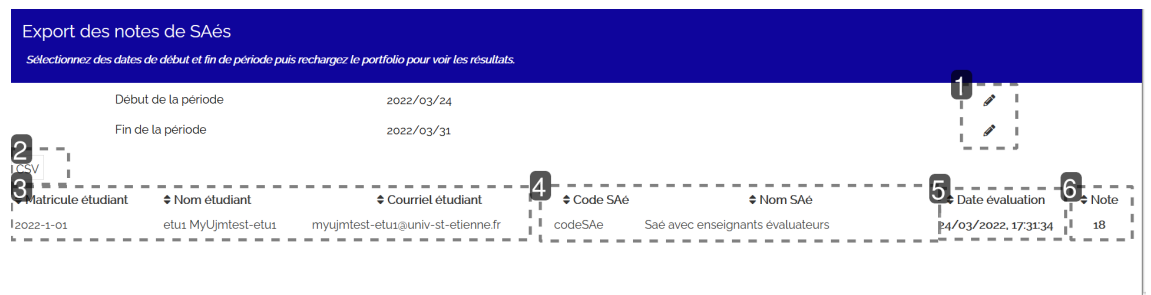

# **1.**

Modification des dates des périodes d'évaluation : date de début et date de fin pour filtrer l'export des résultats.

# **2.**

Le bouton permettant de récupérer les résultats en format .csv<sup>[\[p.16\]](#page-15-4)</sup>.

# **3.**

L'identitéde l'étudiant : son numéro d'étudiant repris du SI<sup>[p.16]</sup> de l'établissement, ses nom-prénom et son mail.

## **4.**

La SAé (ou le stage) évalués, reprenant le code Apogée, permettant de faire le lien avec les autres notes de l'étudiant dans le SI<sup>[\[p.16\]](#page-15-7)</sup>.

# **5.**

La date et l'heure de l'évaluation finalisée.

# **6.**

La note sur 20 de l'étudiant.

La version imprimable de ce guide enseignants évaluateurs

guide\_auteurs\_kapc1-2

# <span id="page-15-0"></span>**Glossaire**

<span id="page-15-7"></span><span id="page-15-6"></span><span id="page-15-5"></span><span id="page-15-4"></span><span id="page-15-3"></span><span id="page-15-2"></span><span id="page-15-1"></span>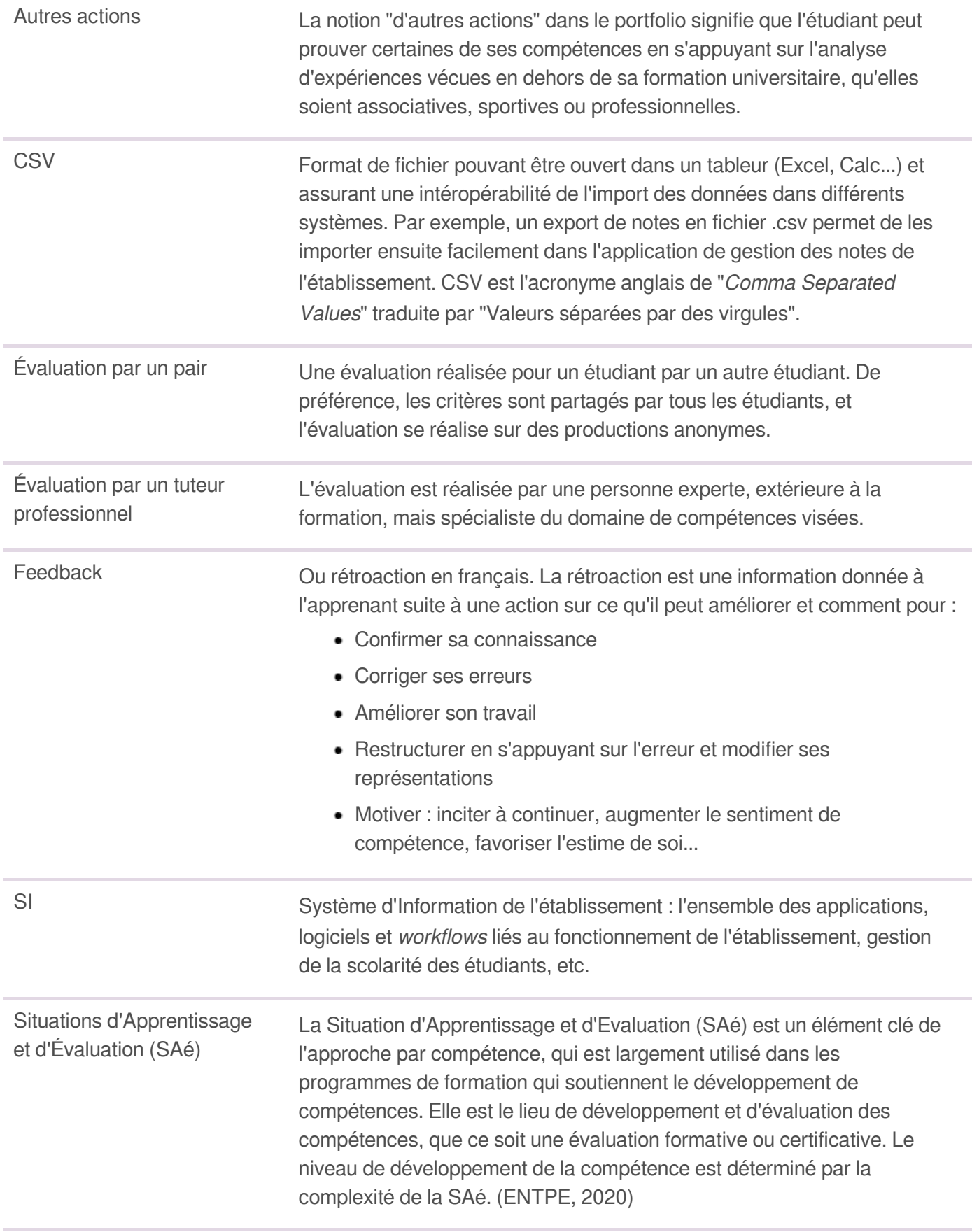